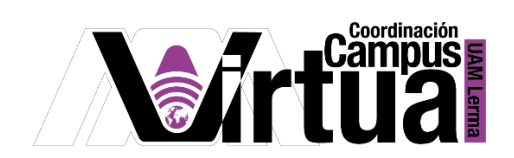

## ¿Cómo permitir a los alumnos, agregar archivos a una carpeta?

## PASO 1. ACCEDER A XAHNI

- Abrir un navegador con conexión a internet.
- Hacer clic en el siguiente enlace:

<http://xahni.ler.uam.mx/portal>

Acceder a XAHNI utilizando una cuenta de acceso.

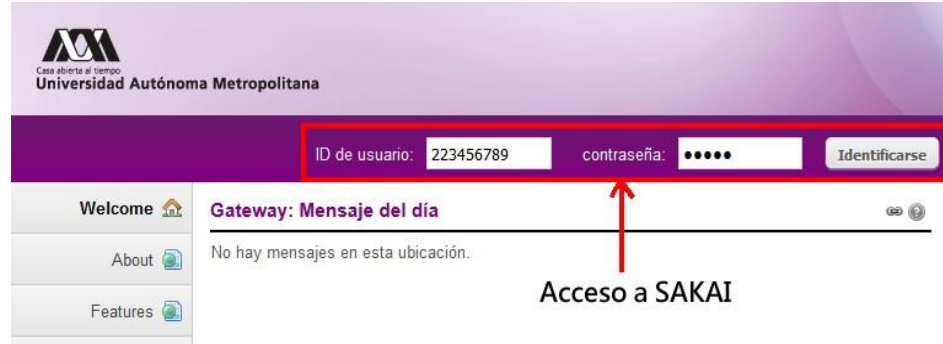

PASO 2. Permitir a los alumnos subir archivos a una carpeta.

- Seleccionar el curso.
- Seleccionar "Recursos".
- Hacer clic sobre la carpeta.

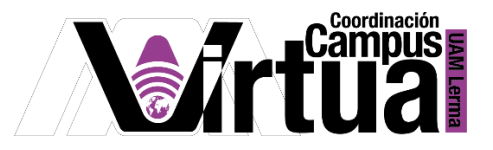

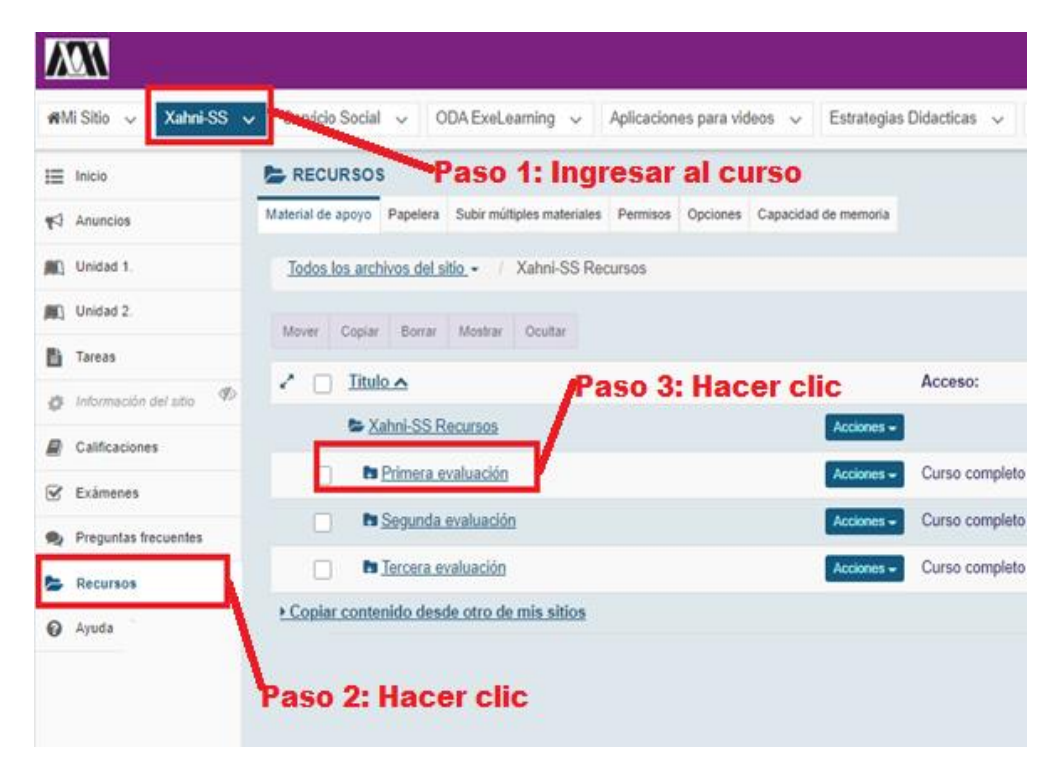

- Hacer clic en "Acciones".
- Hacer clic en "Revisar permisos del folder".

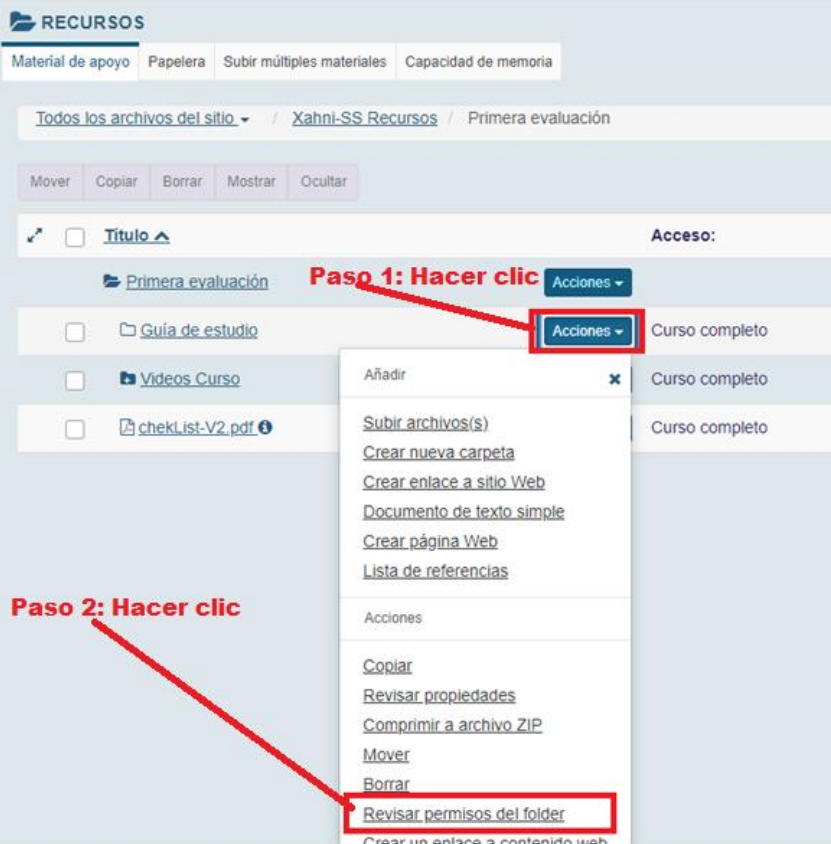

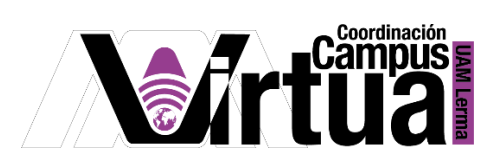

Habilitar los permisos de crear, eliminar y editar recursos propios.

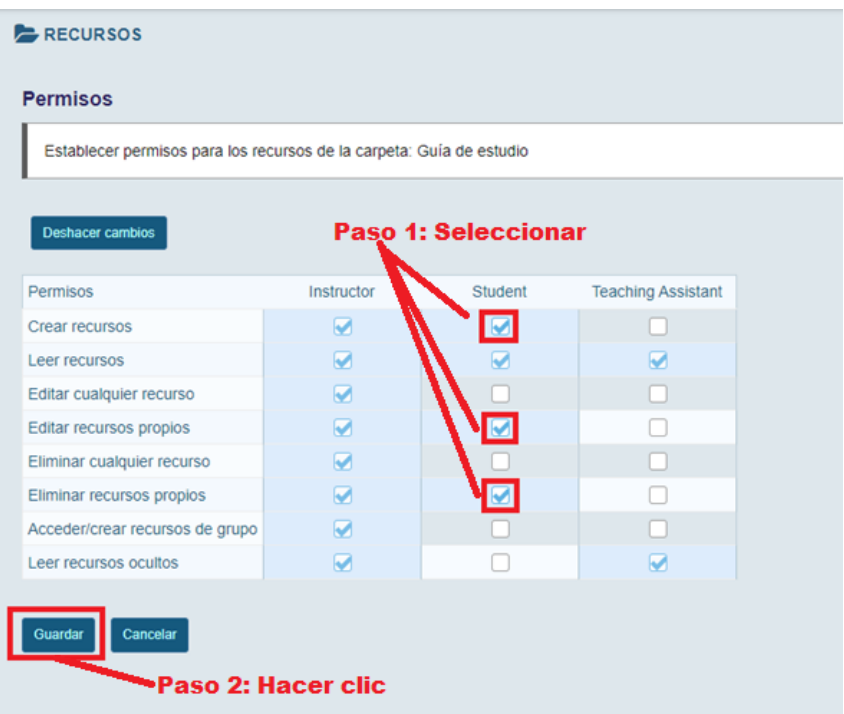

FIN